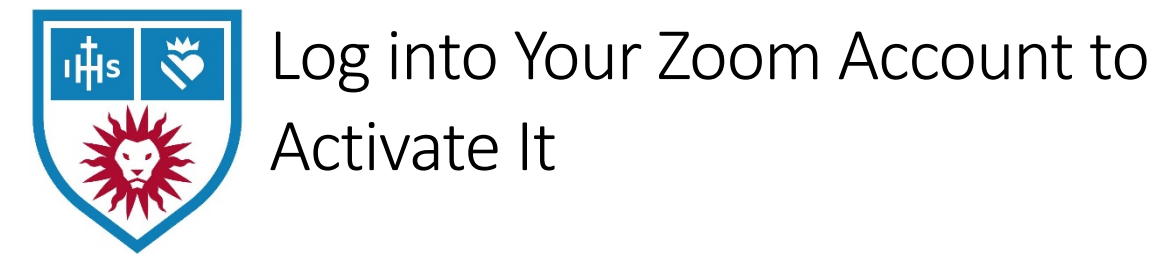

If you have *never* logged into your Zoom account before, please follow these steps exactly:

- 1. Visit **my.lmu.edu** and log in.
- 2. From the top menu, click on **Accounts & Tech**. Click on **Zoom (web conferencing)**.

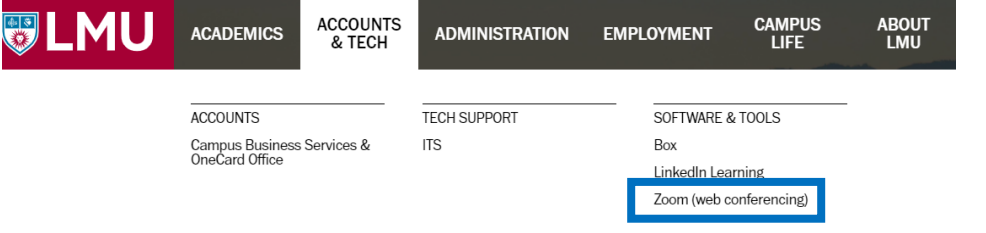

Note: Some web browsers may show a menu icon that looks like this **inclean instead of a full top** menu. You can still access **Accounts & Tech** from there.

3. You will now be redirected into Zoom.

If you receive any messages stating that you have a "free version" or a time limit of 40 minutes, something has gone wrong. Please contact the Helpdesk at helpdesk@lmu.edu and ask them to check on your Zoom account. They can find you and make sure to add you to the university's license.

**Note:** Starting March 30, 2020, all University-hosted Zoom sessions will require that users be logged into Zoom. Non-authenticated users will be placed in a Meeting waiting room and will need to wait to be admitted. To ensure you are logged into Zoom, activate your account as listed above, and then:

**Windows Users:** Go to your applications and find Zoom. Click **Start Zoom**, and click *Sign In*. On the next screen, select *Sign In with SSO*, and type in **lmula** when prompted. This will direct you to the University login page. After signing in, be sure to allow your browser to "Open Zoom URL" to complete the login process.

**Mac Users:** CMD+Spacebar and type in Zoom. Open the application, and click *Sign In*. On the next screen, select *Sign In with SSO*, and type in **lmula** when prompted. This will direct you to the University login page. After signing in, be sure to allow your browser to "Open Zoom URL" to complete the login process.

**Mobile Devices:** Open your Zoom app and click *Sign In.* Click **SSO**, and type in **lmula**. Click Continue to be taken to the University login page. When your login is successful, you will be redirected back to the app, and sign in is complete.